# D-Link **Quick Installation Guide**

**This product can be set up using any current web browser, i.e., Internet Explorer 6 or Netscape Navigator 6.2.3.**

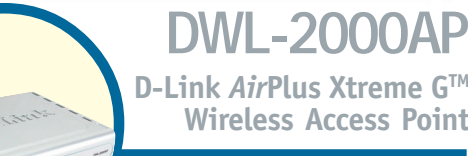

**D-Link** *Air***Plus Xtreme GTM Wireless Access Point**

## **Before You Begin**

It's best to use a computer (with an Ethernet adapter) that is connected to a switch for configuring the DWL-2000AP. The default IP address for the DWL-2000AP is **192.168.0.50** with a Subnet Mask of **255.255.255.0**. You will need to assign your computer a Static IP address within the same range as the DWL-2000AP's IP address for the purpose of configuring the DWL-2000AP. **See the Appendix if you need assistance in assigning a Static IP address for your network adapter.**

## **Check Your Package Contents**

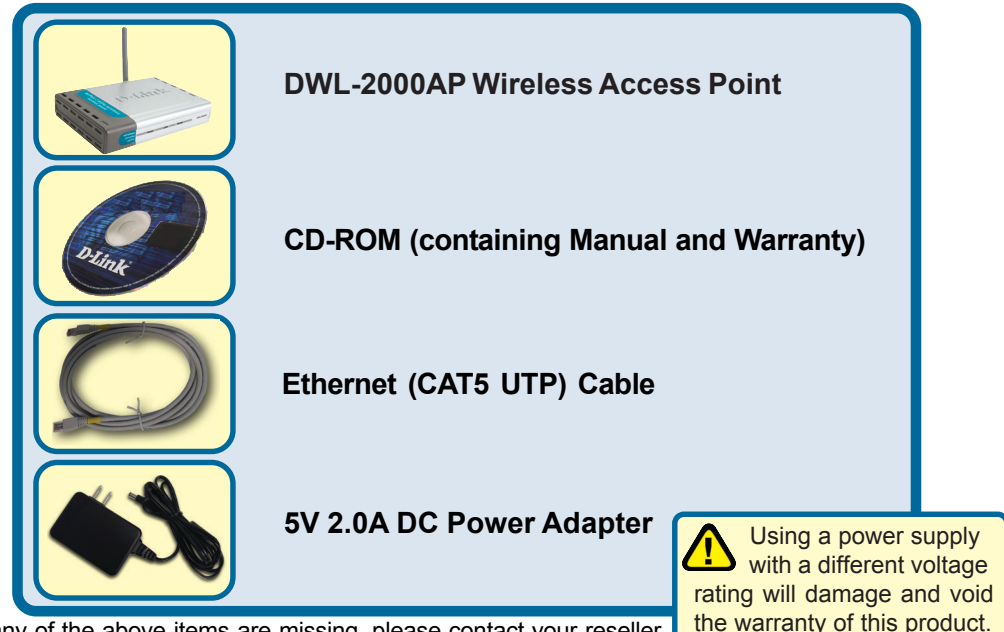

If any of the above items are missing, please contact your reseller.

## **Connecting the DWL-2000AP Wireless Access Point to Your Network**

- **A.** First, connect the power adapter to the **receptor** at the back panel of the DWL-2000AP and then plug the other end of the power adapter to a wall outlet or power strip. The Power LED will turn **ON** to indicate proper operation.
- **B.** Insert one end of the cable to the **Ethernet port** on the back panel of the DWL-2000AP and the other end of the cable to an **Ethernet Broadband Router** (i.e., D-Link DI-604) or **Switch** (i.e., D-Link DSS-5+). **Note**: You also have the option of connecting the DWL-2000AP directly to the computer that will be used for configuration. The Link LED light will illuminate to indicate a proper Ethernet connection. (**Note**: The Ethernet Port on the DWL-2000AP is Auto-MDI/MDIX. Meaning you can use a straight-through or crossover-Ethernet cable to connect to the Ethernet port on the DWL-2000AP.)
- **C.** The DWL-G650 AirPlus Xtreme G Wireless Cardbus Adapter and the DWL-G520 AirPlus Xtreme G Wireless PCI Adapter will connect, out of the box , with the DWL-2000AP, using their default wireless settings. Computers with 802.11b wireless adapters can also connect to the DWL-2000AP.

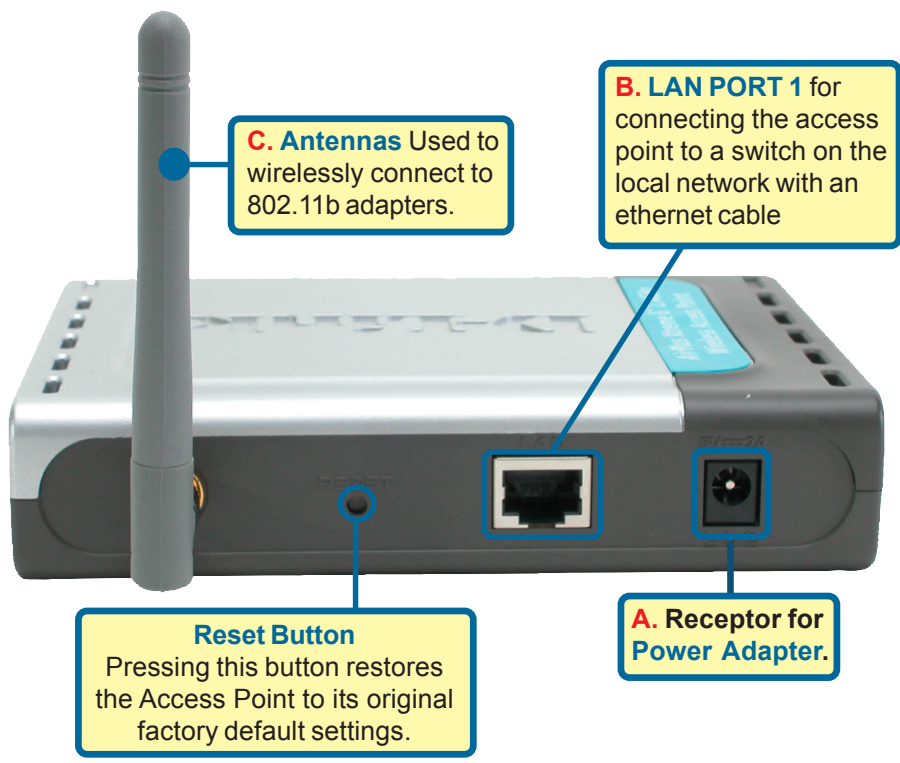

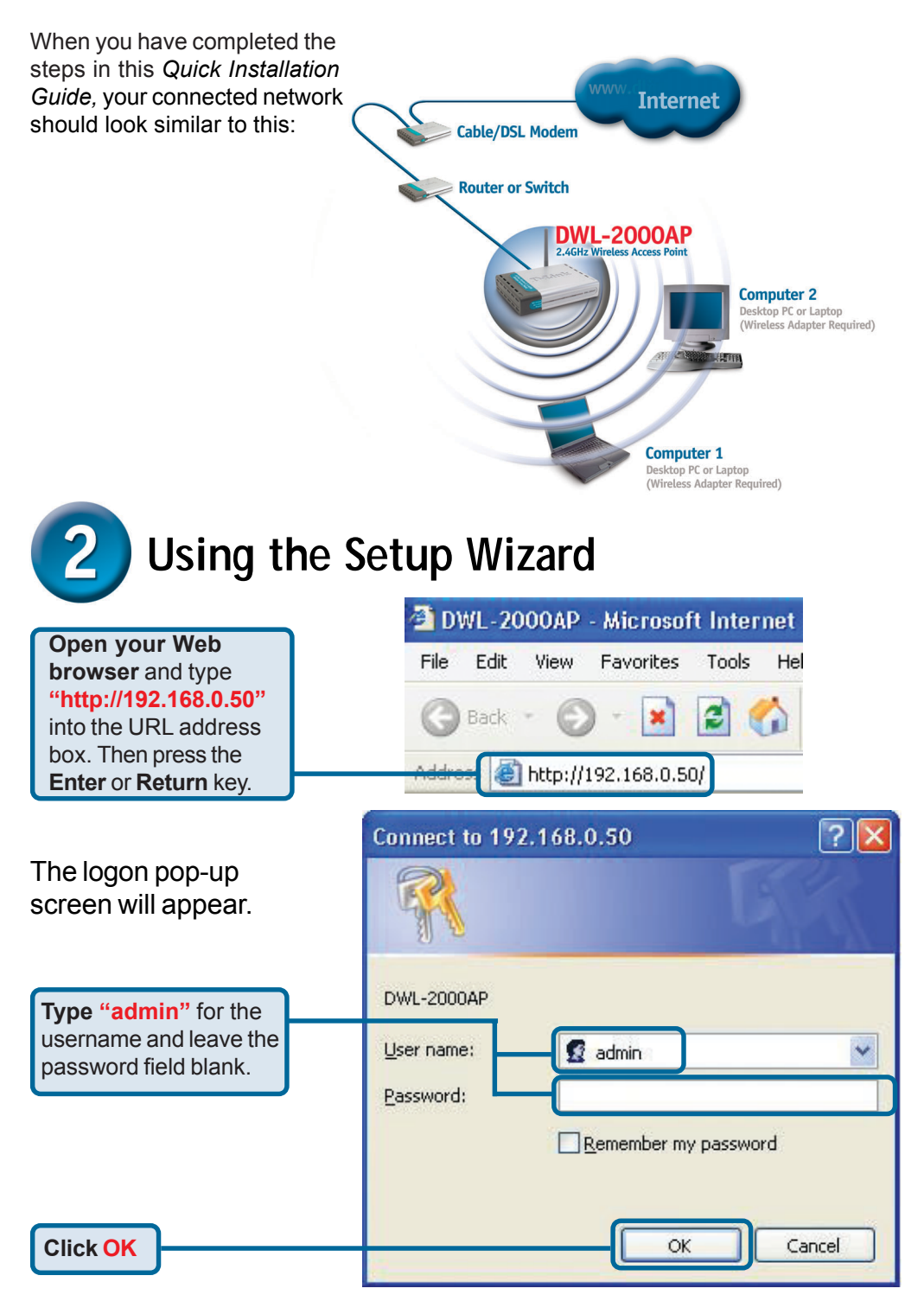

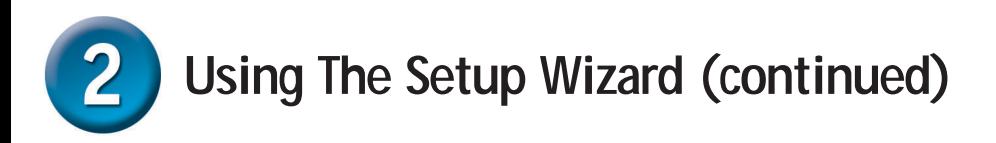

Once you have logged in, the **Home** screen will appear.

**Click Run Wizard**

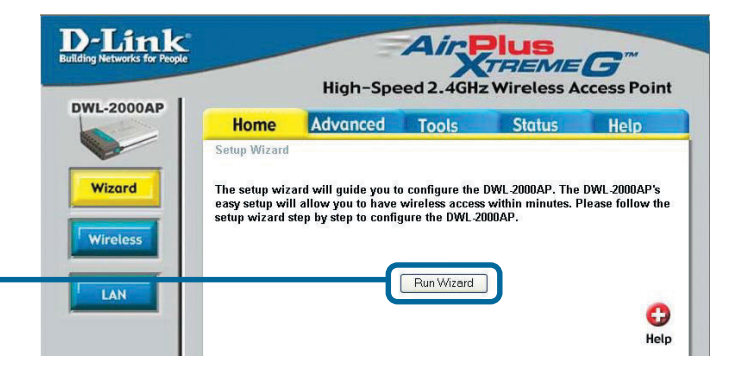

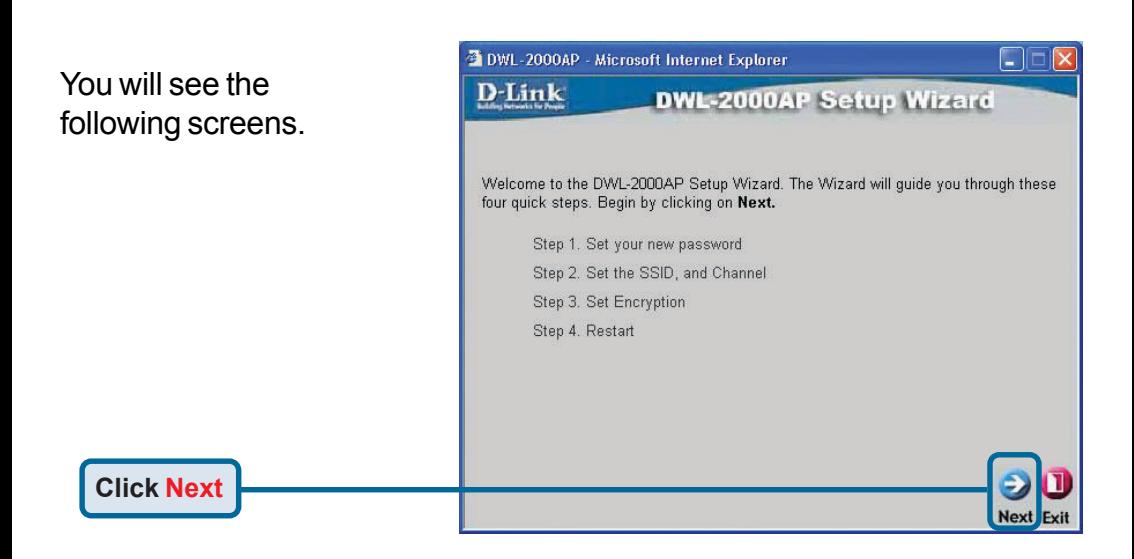

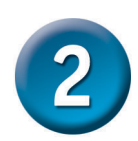

## **Using The Setup Wizard (continued)**

**Step 1** - **Set up your new password**. You have the option to establish a password.

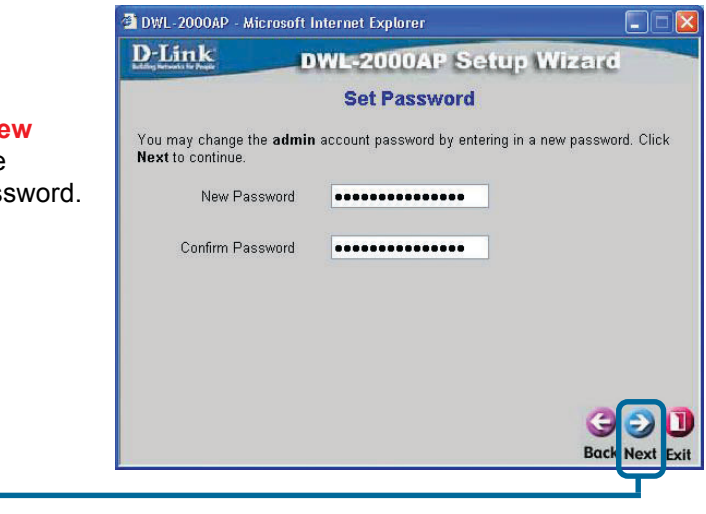

#### **Step 2** - **Wireless Setup**

**Click Next**

The default wireless settings are: SSID = **default** Channel = **6** You can change these settings to match an existing wireless network.

**Click Next**

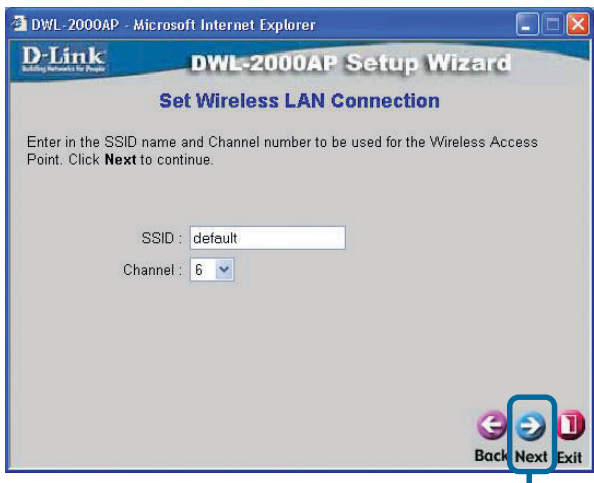

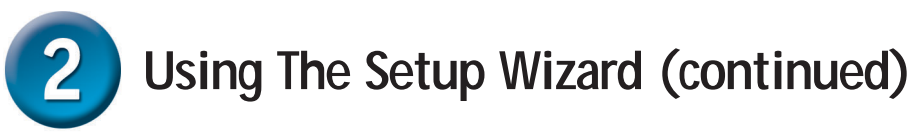

#### **Step 3** - **Encryption**

The DWL-2000AP is capable of two levels of wireless encryption 64-bit and 128-bit. **By default the encryption is disabled.** You can change the encryption settings for more secure wireless communication.

**Click Next**

**Click Restart**

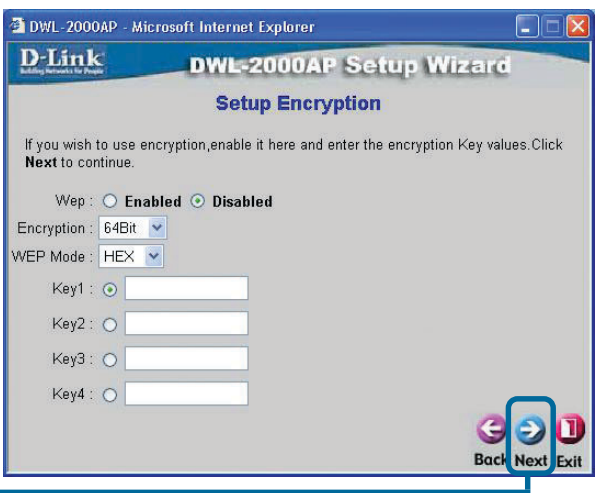

## **Your Setup is Complete!**

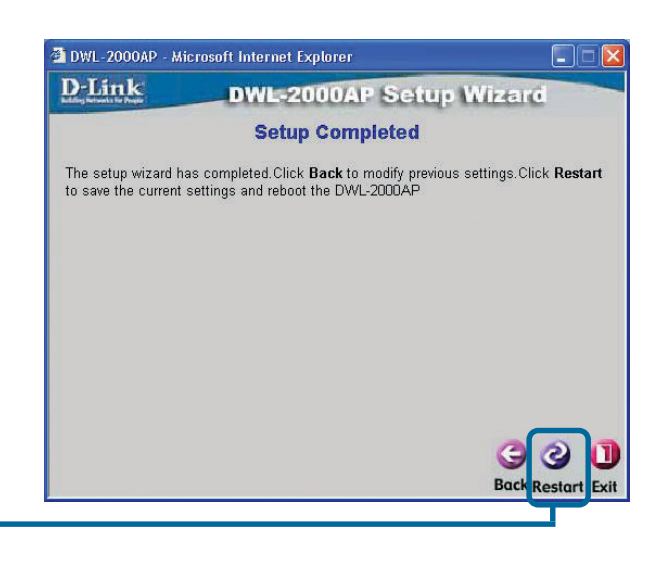

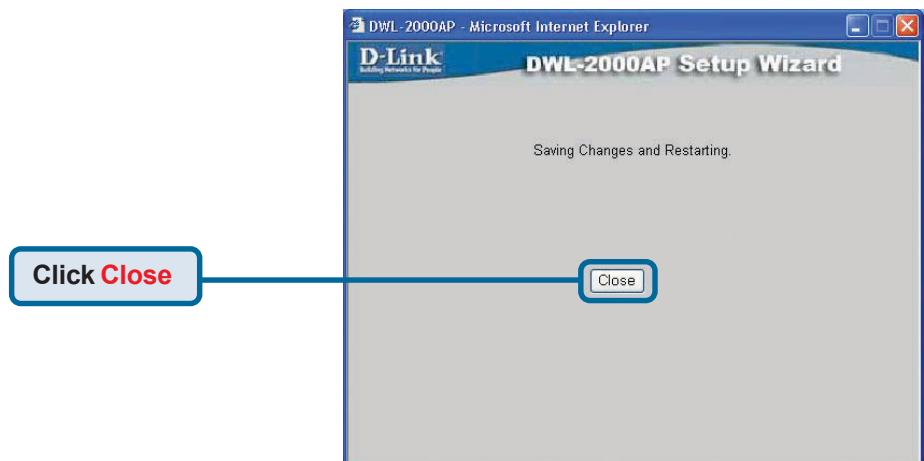

You will be returned to the **Home** tab.

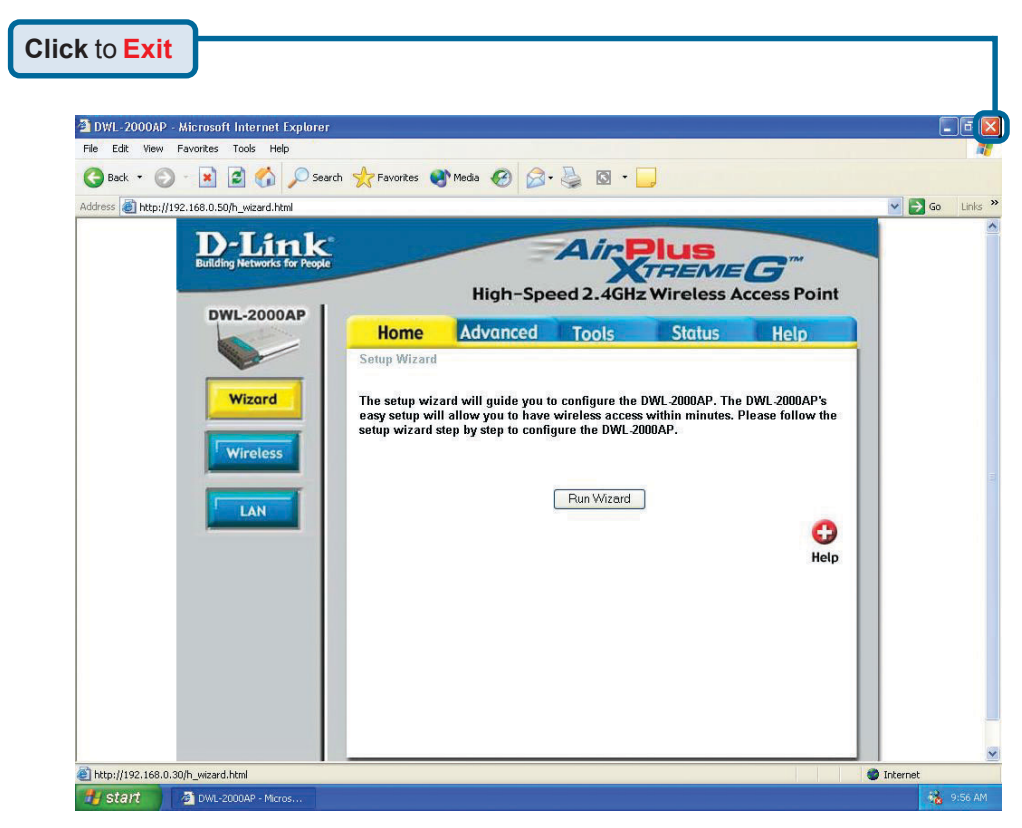

For additional settings or information, refer to the **Advanced, Tools,** or **Status** tabs on the web-management interface; or to the manual located on the CD-ROM.

### **Appendix Assigning a Static IP Address in Windows**

To assign a Static IP Address to the laptop or computer that you are using to configure the DWL-2000AP, please do the following:

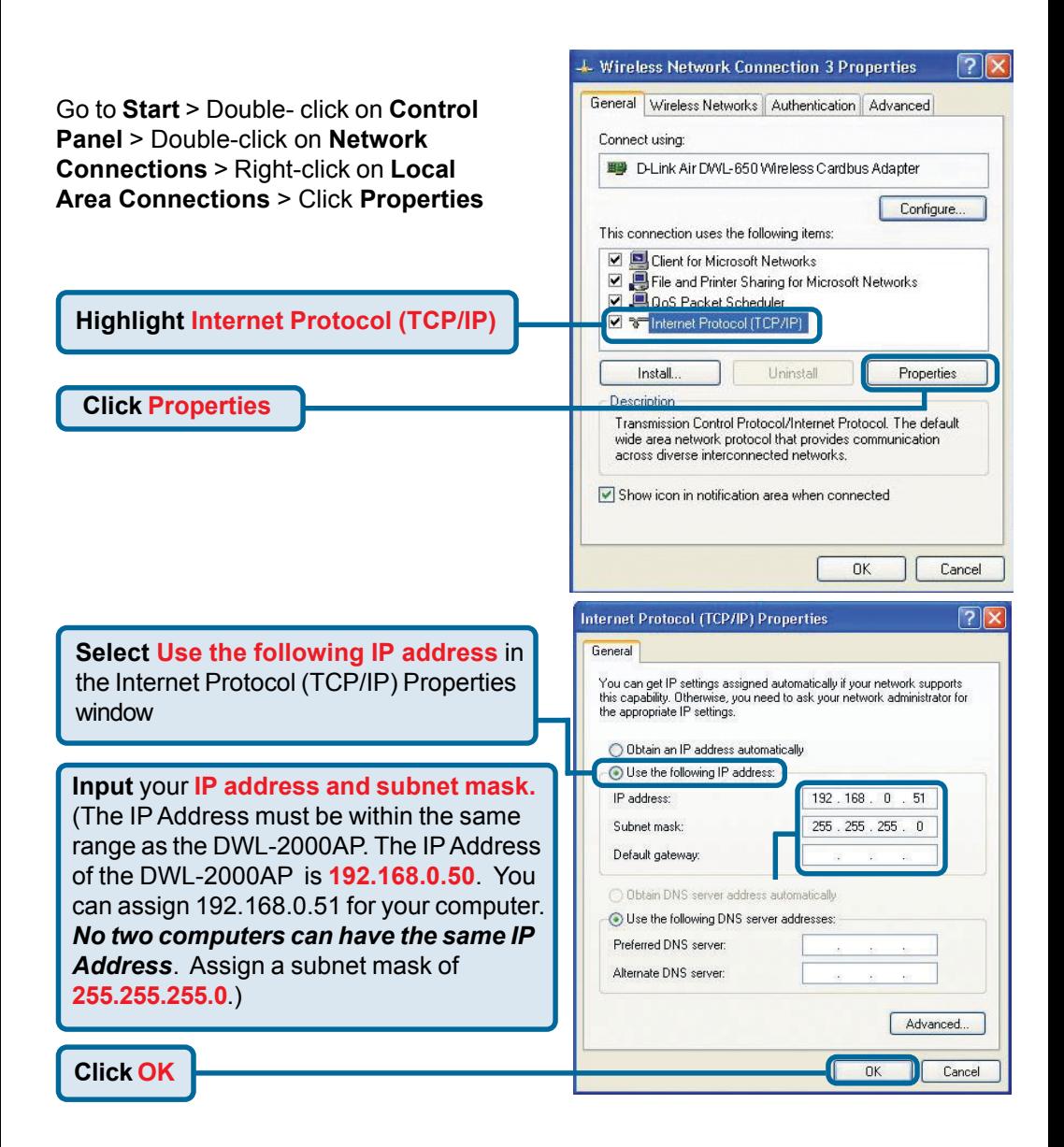

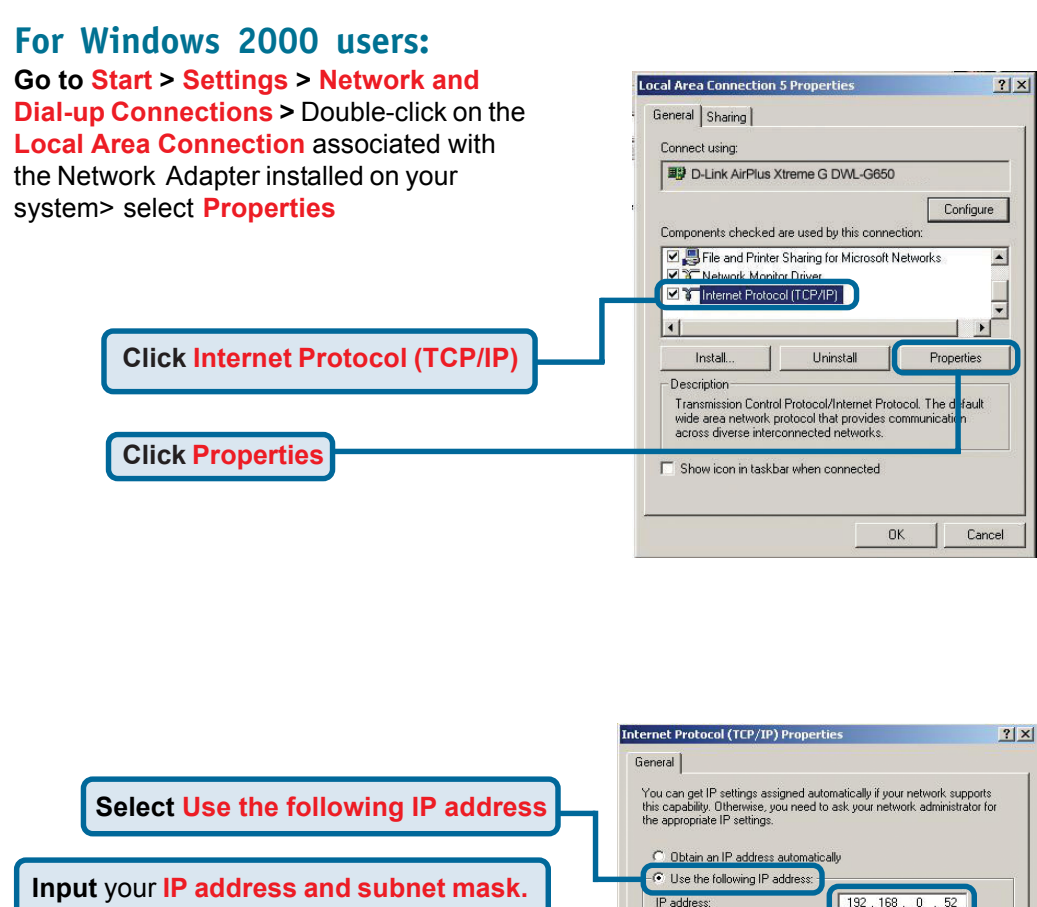

(The IP Address must be within the same range as the DWL-2000AP. The IP Address of the DWL-2000AP is **192.168.0.50**. You can assign 192.168.0.52 for your computer. *No two computers can have the same IP Address*. Assign a subnet mask of **255.255.255.0**.)

**Click OK**

 $192.168.$ 255 255 255 Subnet mask:  $\overline{0}$ Default gateway 192.168.  $\overline{\mathsf{n}}$ C Obtain DNS server address automatically ← Use the following DNS server addresses: Preferred DNS server Alternate DNS server: Advanced... OK Cancel

**9**

### **For Windows Me and 98se users:**

**Click Internet Protocol (TCP/IP) Go to Start > Settings > Control Panel >** Double-click on the **Local Area Connection** associated with the Network Adapter installed on your system > select **Properties**

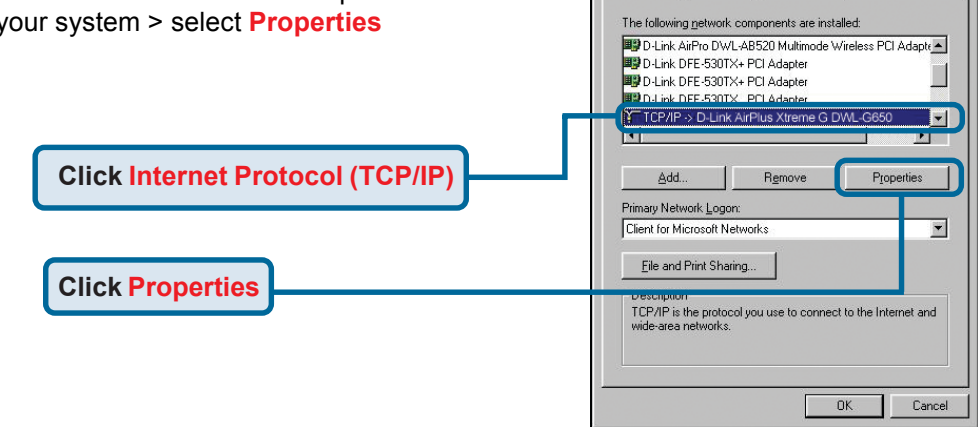

**Network** 

Configuration | Identification | Access Control |

 $7x$ 

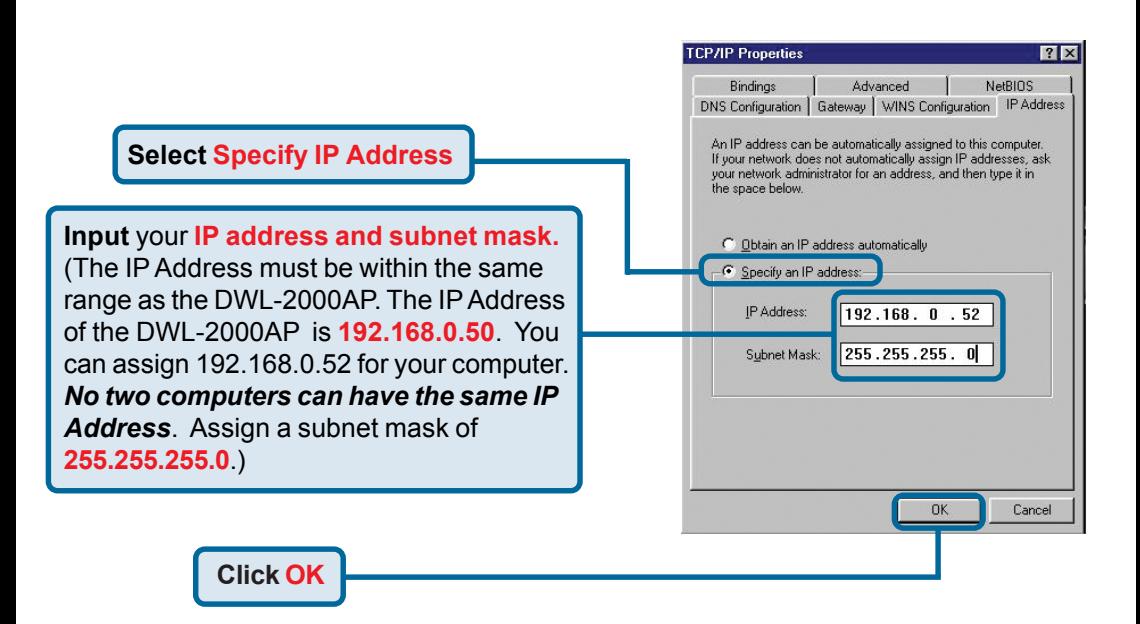

### For **Apple Macintosh OS X:**

### Go to **the Apple Menu Click on Network** and **Select System Preferences**

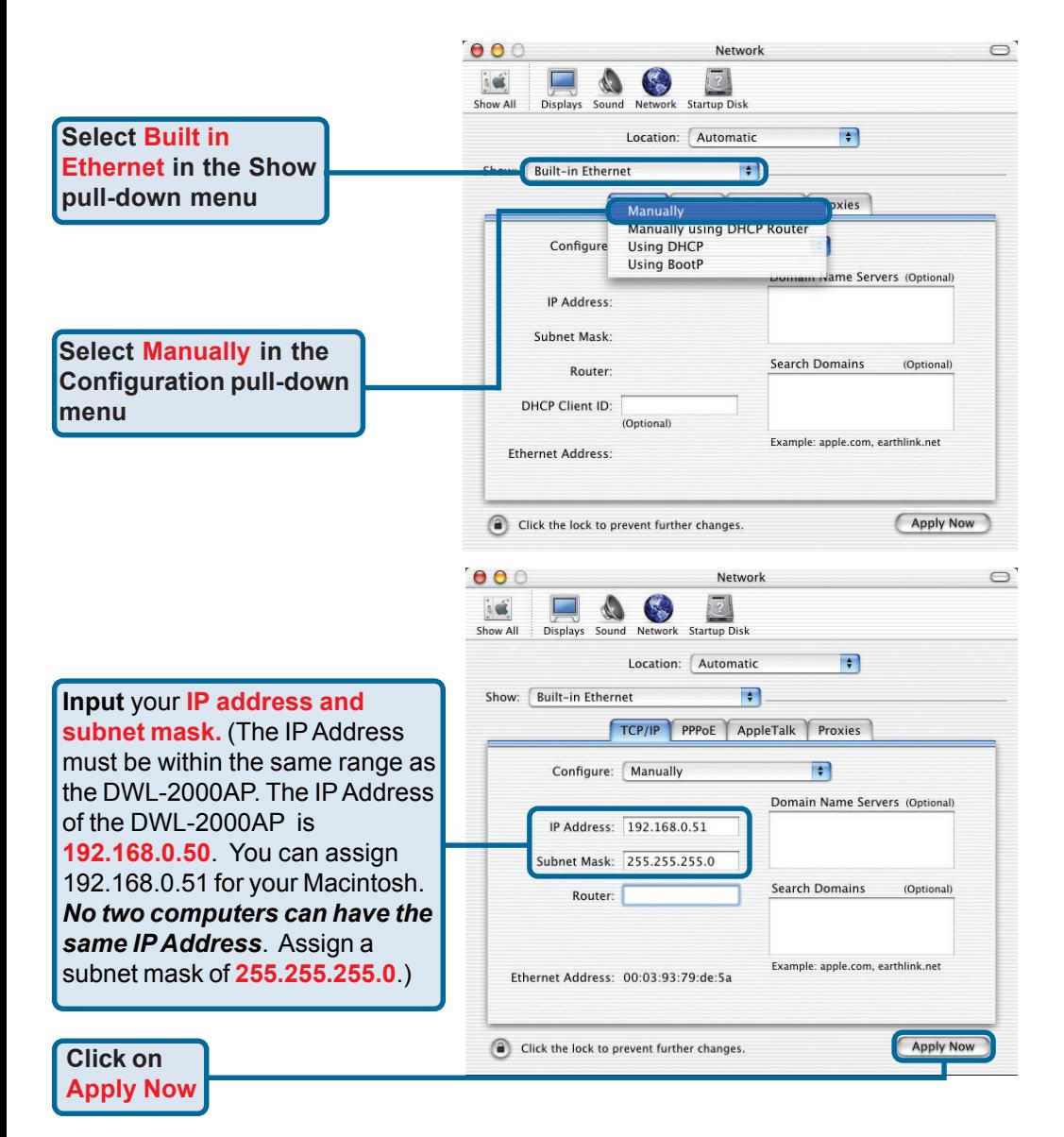

## **Technical Support**

You can find software updates and user documentation on the D-Link website.

D-Link provides free technical support for customers within the United States and within Canada for the duration of the warranty period on this product.

U.S. and Canadian customers can contact D-Link technical support through our website, or by phone.

### **Tech Support for customers within the United States:** *D-Link Technical Support over the Telephone:*

(877) 453-5465 24 hours a day, seven days a week.

*D-Link Technical Support over the Internet:* http://support.dlink.com email:support@dlink.com

### **Tech Support for customers within Canada:**

*D-Link Technical Support over the Telephone:* (800) 361-5265

Monday to Friday 8:30am to 9:00pm EST

#### *D-Link Technical Support over the Internet:*

http://support.dlink.ca email:support@dlink.ca

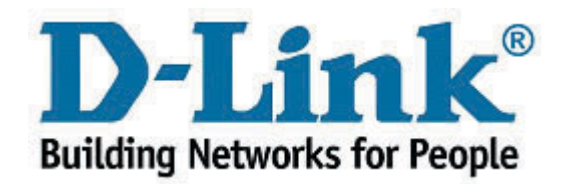